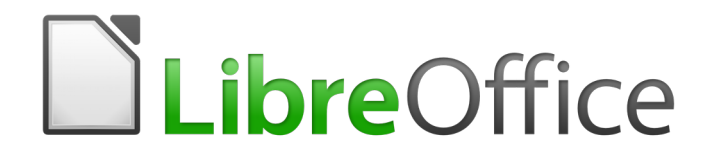

# Base Guide

# *Appendix A Common Database Tasks*

# <span id="page-1-0"></span>**Copyright**

This document is Copyright © 2020 by the LibreOffice Documentation Team. Contributors are listed below. You may distribute it and/or modify it under the terms of either the GNU General Public License [\(http://www.gnu.org/licenses/gpl.html](http://www.gnu.org/licenses/gpl.html)), version 3 or later, or the Creative Commons Attribution License [\(http://creativecommons.org/licenses/by/4.0/\)](http://creativecommons.org/licenses/by/4.0/), version 4.0 or later.

All trademarks within this guide belong to their legitimate owners.

#### <span id="page-1-5"></span>**Contributors**

This chapter was translated from the German *LibreOffice Base Handbuch*.

<span id="page-1-4"></span>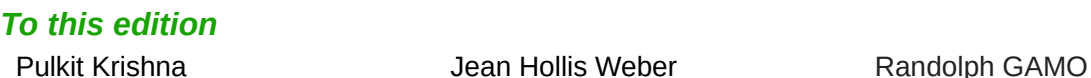

#### <span id="page-1-3"></span>*To previous editions*

Jochen Schiffers **Robert Großkopf** Most Lange Hazel Russman Jean Hollis Weber

### <span id="page-1-2"></span>**Feedback**

Please direct any comments or suggestions about this document to the Documentation Team's mailing list: [documentation@global.libreoffice.org](mailto:documentation@global.libreoffice.org)

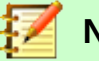

#### **Note**

Everything you send to a mailing list, including your email address and any other personal information that is written in the message, is publicly archived and cannot be deleted.

### <span id="page-1-1"></span>**Publication date and software version**

Published May 2020. Based on LibreOffice 6.2.

# **Contents**

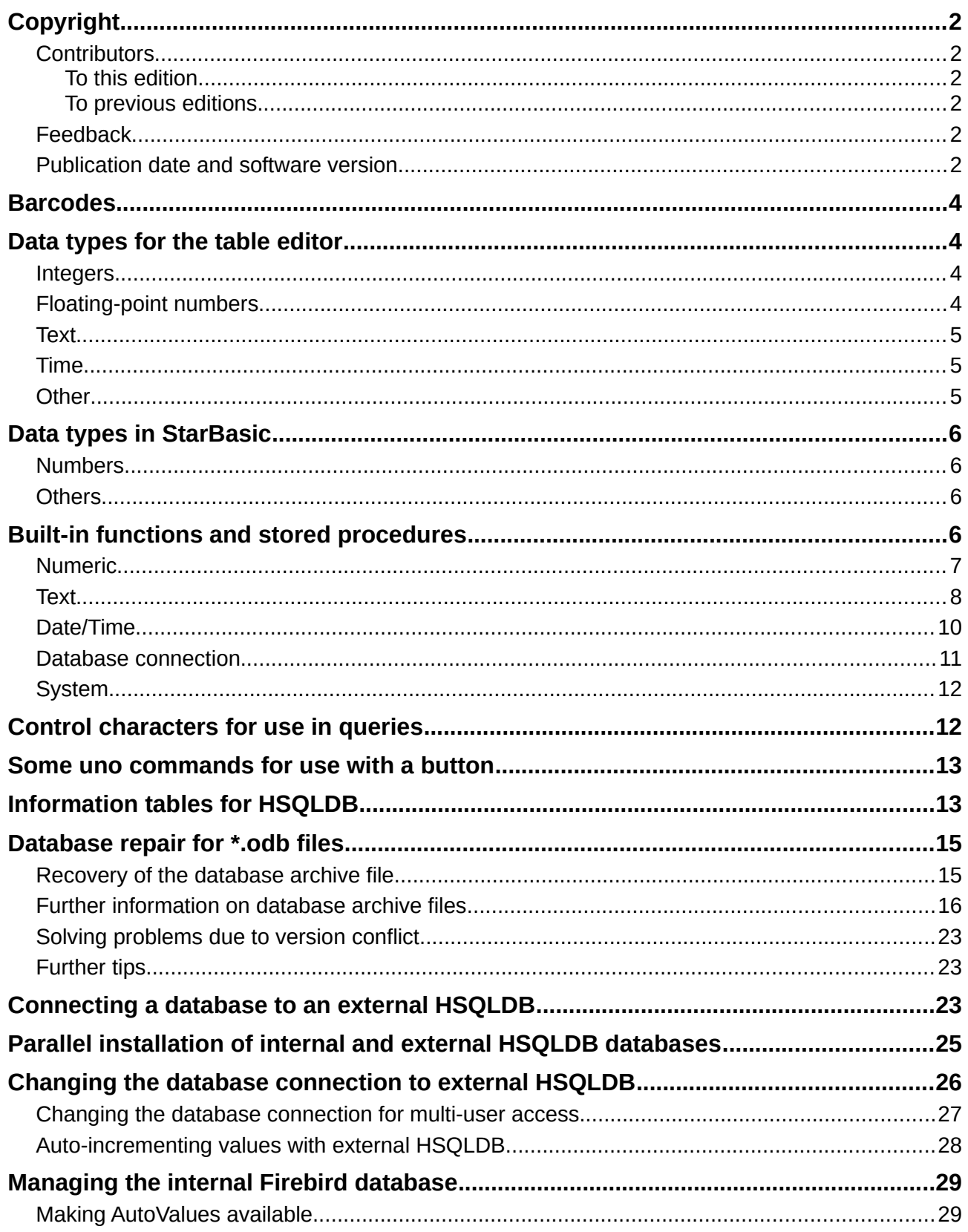

## <span id="page-3-3"></span>**Barcodes**

To be able to use the barcode print function, the font ean13.ttf must be installed. This font is freely available.

EAN13 barcodes can be created using ean13.ttf as follows:

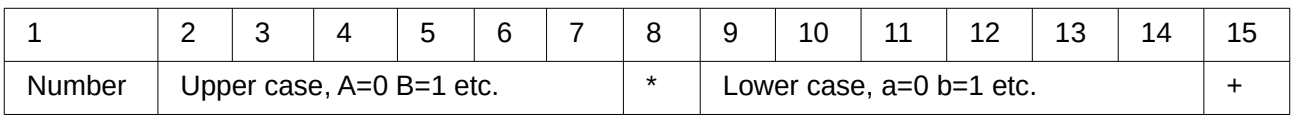

See also the query Barcode\_EAN13\_ttf\_command in the example database Media\_without\_Macros.

# <span id="page-3-2"></span>**Data types for the table editor**

<span id="page-3-1"></span><span id="page-3-0"></span>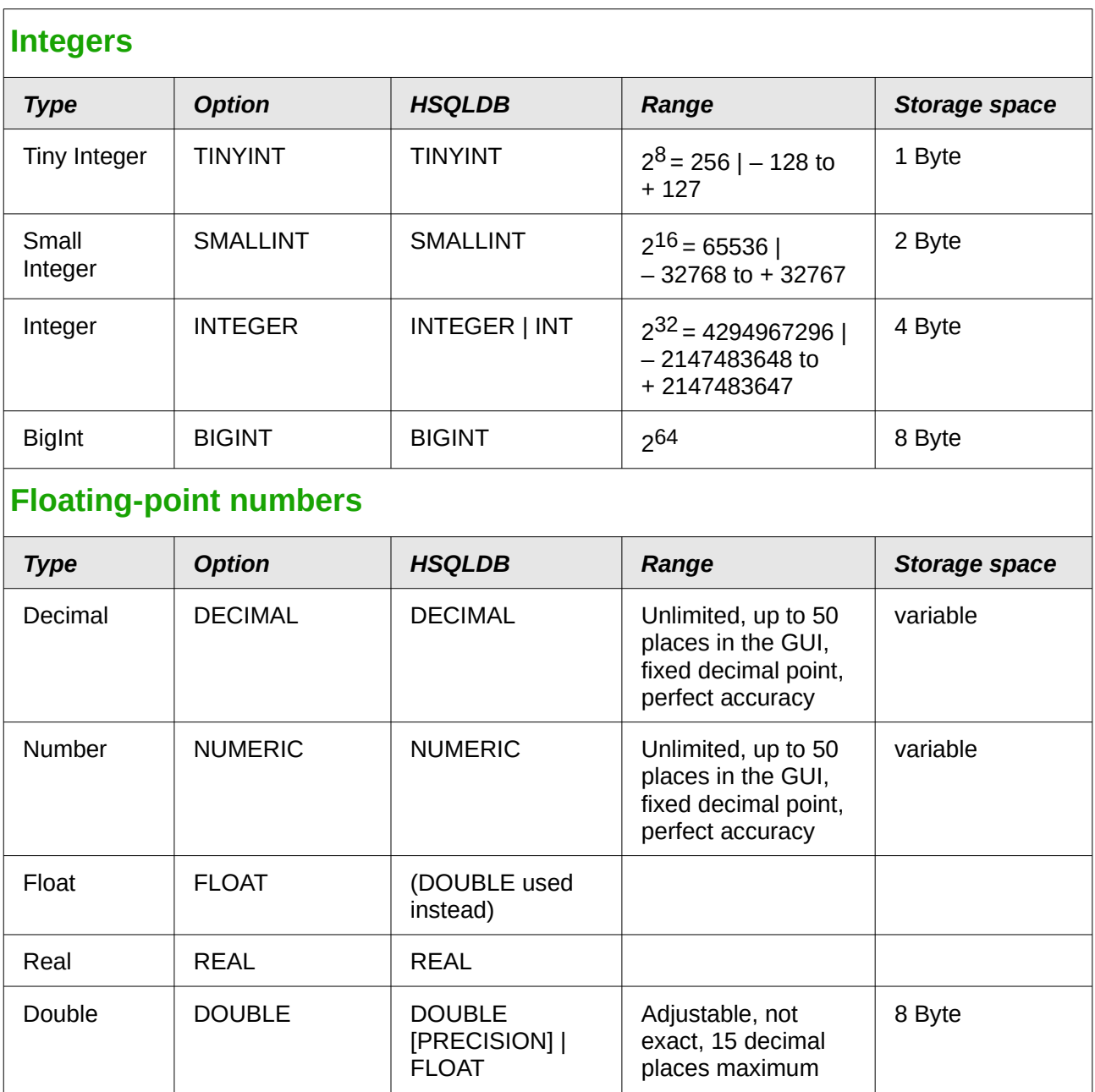

<span id="page-4-2"></span><span id="page-4-1"></span>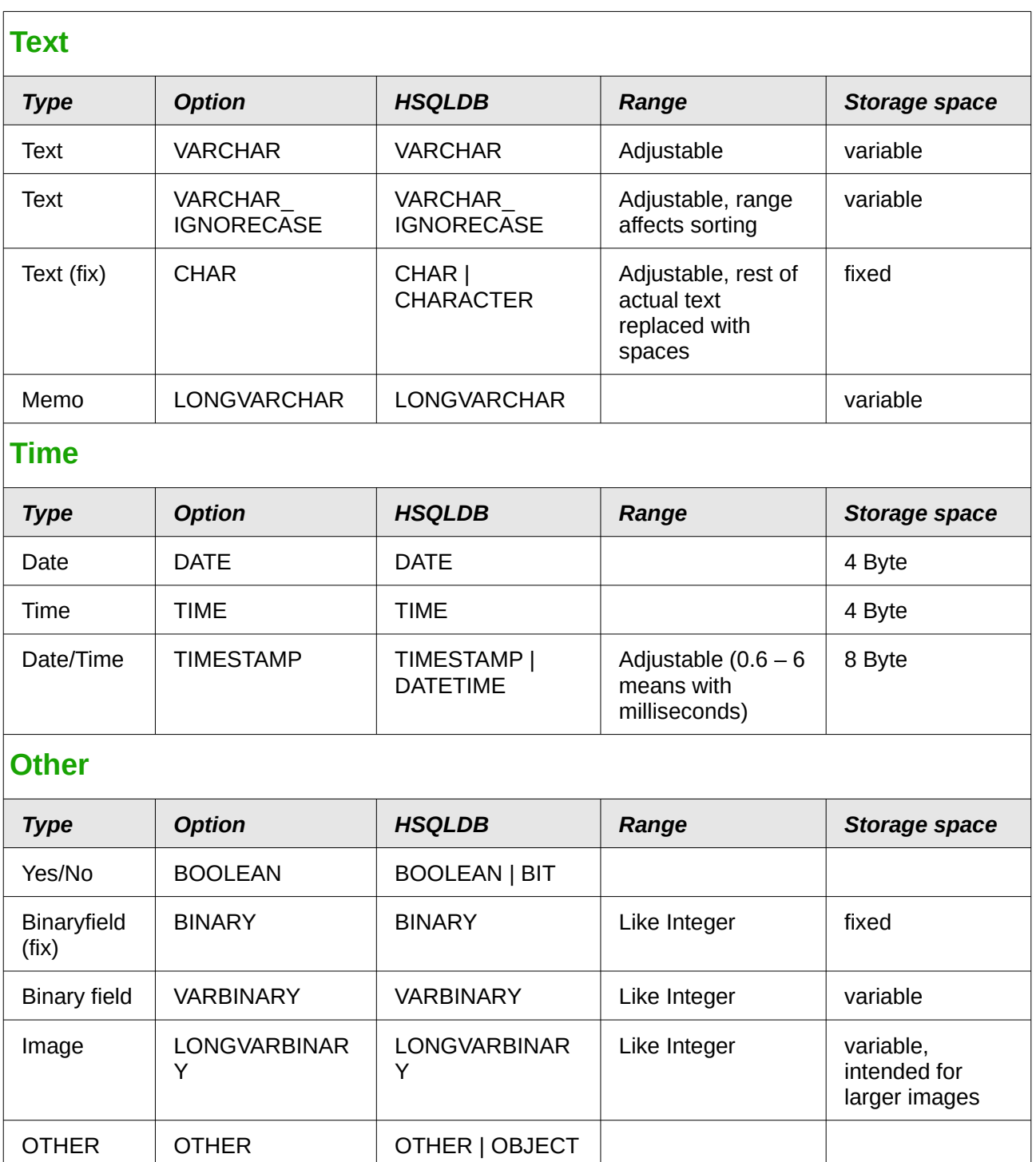

<span id="page-4-0"></span>In the table definitions, and when data types are changed in queries using the "convert" or "cast" functions, some data types expect information about the number of characters (a), the precision (g, corresponding to the total number of characters) and the number of decimal places (d). The types are CHAR(a), VARCHAR(a), DOUBLE(g), NUMERIC(g, d), DECIMAL(g, d) and TIMESTAMP(g).

TIMESTAMP(g) can have only two values: '0' and '6'. '0' means that no seconds will be stored in the decimal part (tenths, hundredths...). The precision of timestamps can be given only *directly using SQL commands*. So if you are storing timings from some kind of sport, you must set TIMESTAMP(6) using **Tools > SQL** in advance.

# <span id="page-5-3"></span>**Data types in StarBasic**

<span id="page-5-2"></span>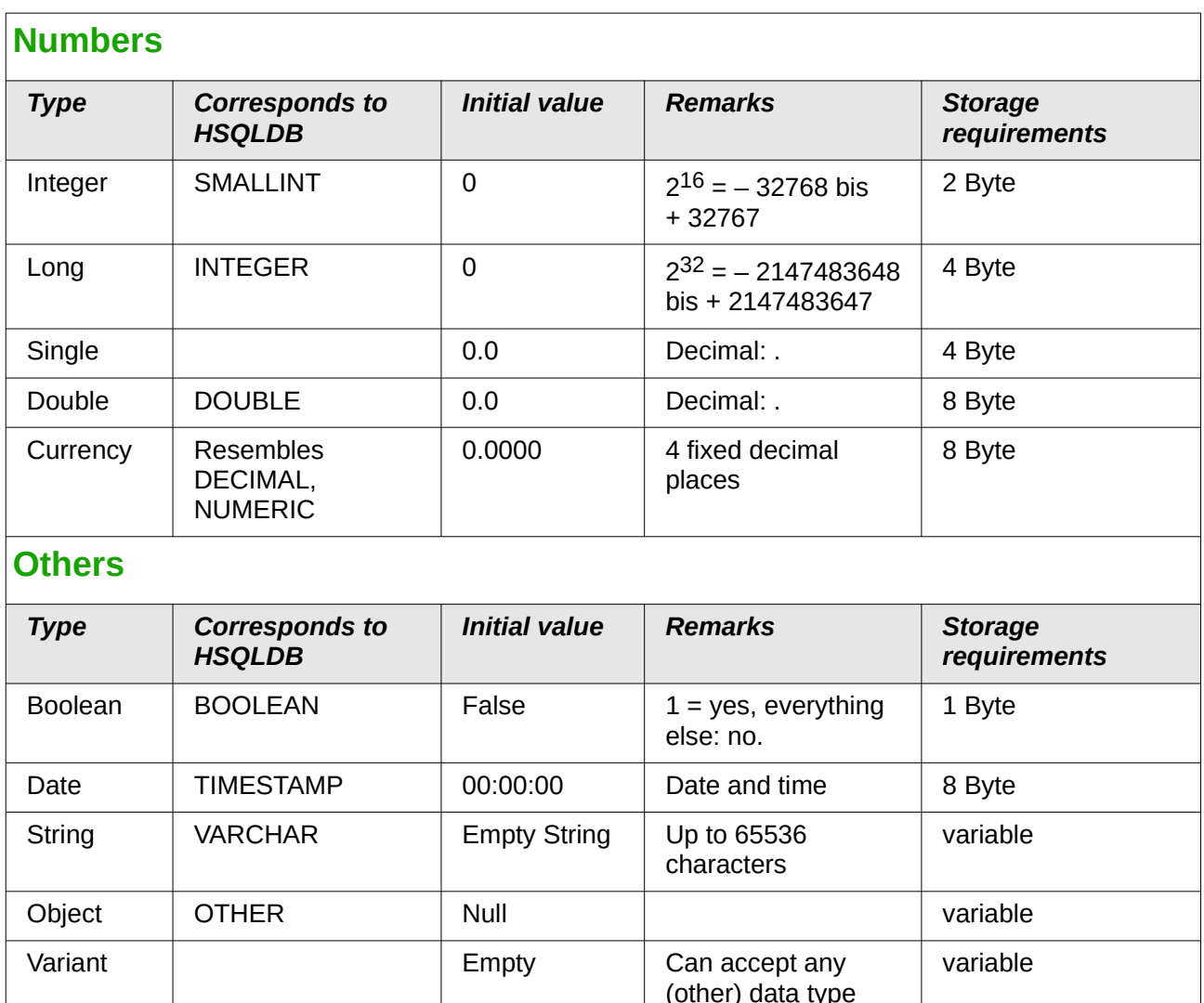

<span id="page-5-1"></span>There are great risks in data conversion, especially with numeric values. For example, primary keys in databases are most commonly of the type INTEGER. If these are read out by a macro, the variable in which they are stored must be of the type Long, as this corresponds in size to the INTEGER type in Base. The corresponding read instruction is getLong.

### <span id="page-5-0"></span>**Built-in functions and stored procedures**

The following functions are available in the built in HSQLDB database. Unfortunately one or two functions can only be used when **Run SQL command directly** is chosen. This will then prevent these queries from being edited.

Functions that work with the graphical user interface are marked [Works in the GUI]. Functions that work only in direct SQL commands are marked [Direct SQL – does not work in the GUI].

### <span id="page-6-0"></span>**Numeric**

As we are dealing here with floating point numbers, be sure to take care with the settings of the fields in queries. Mostly the display of decimal places is restricted, so that in some cases there may be unexpected results. For example, column 1 might show 0.00 but actually contain 0.001, and column 2, 1000. If column 3 is set to show Column  $1 *$  Column 2, it would actually show 1.

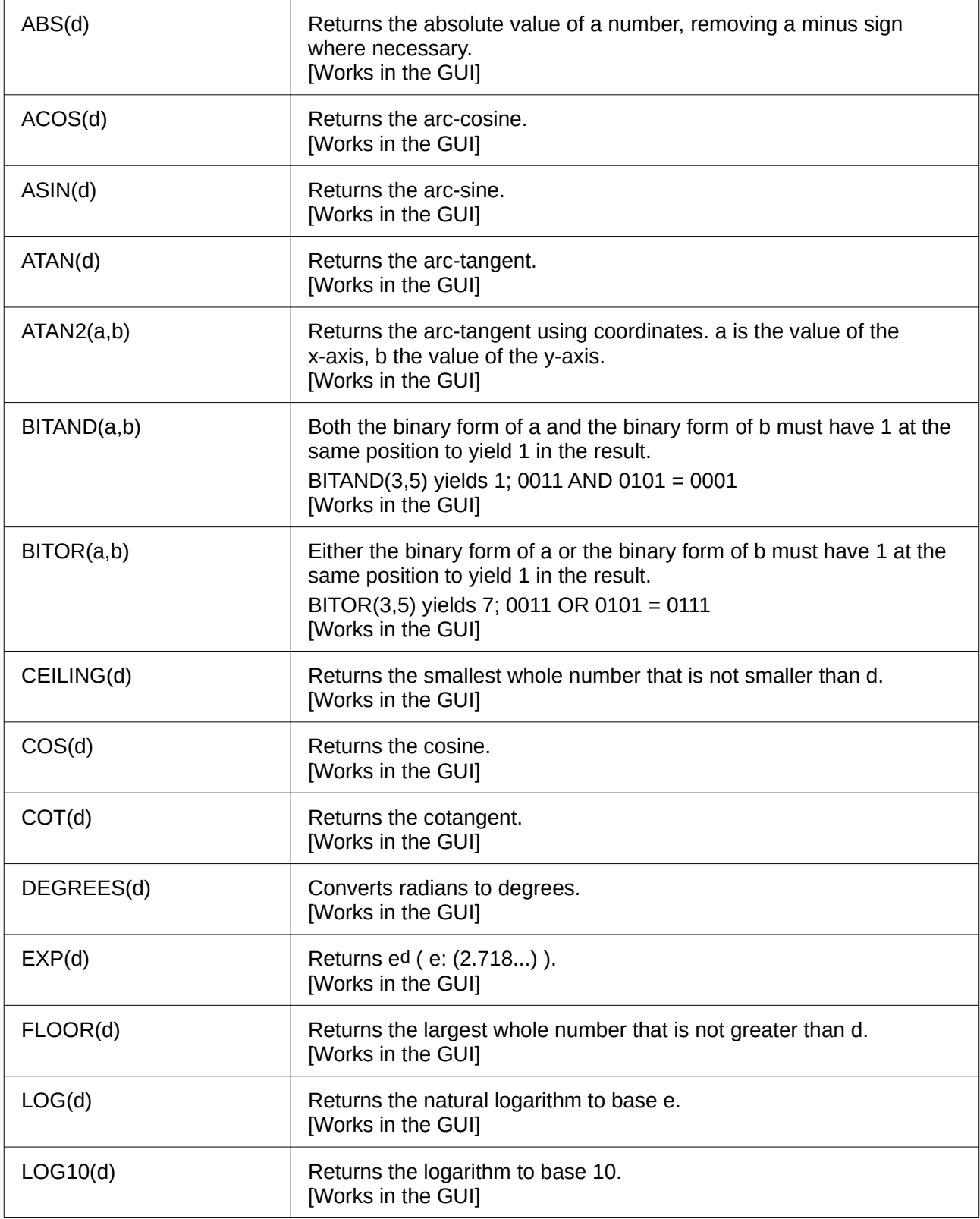

<span id="page-7-0"></span>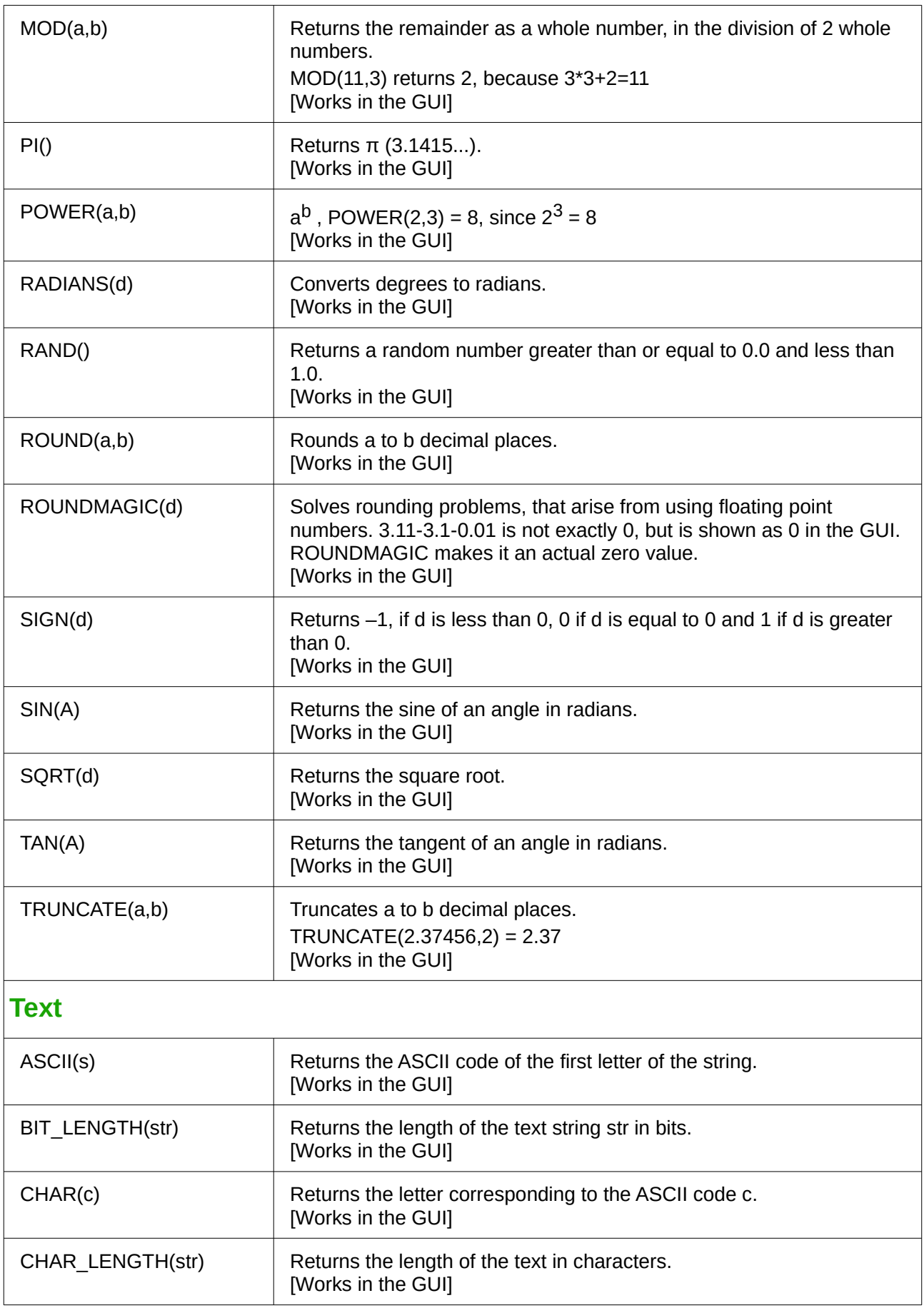

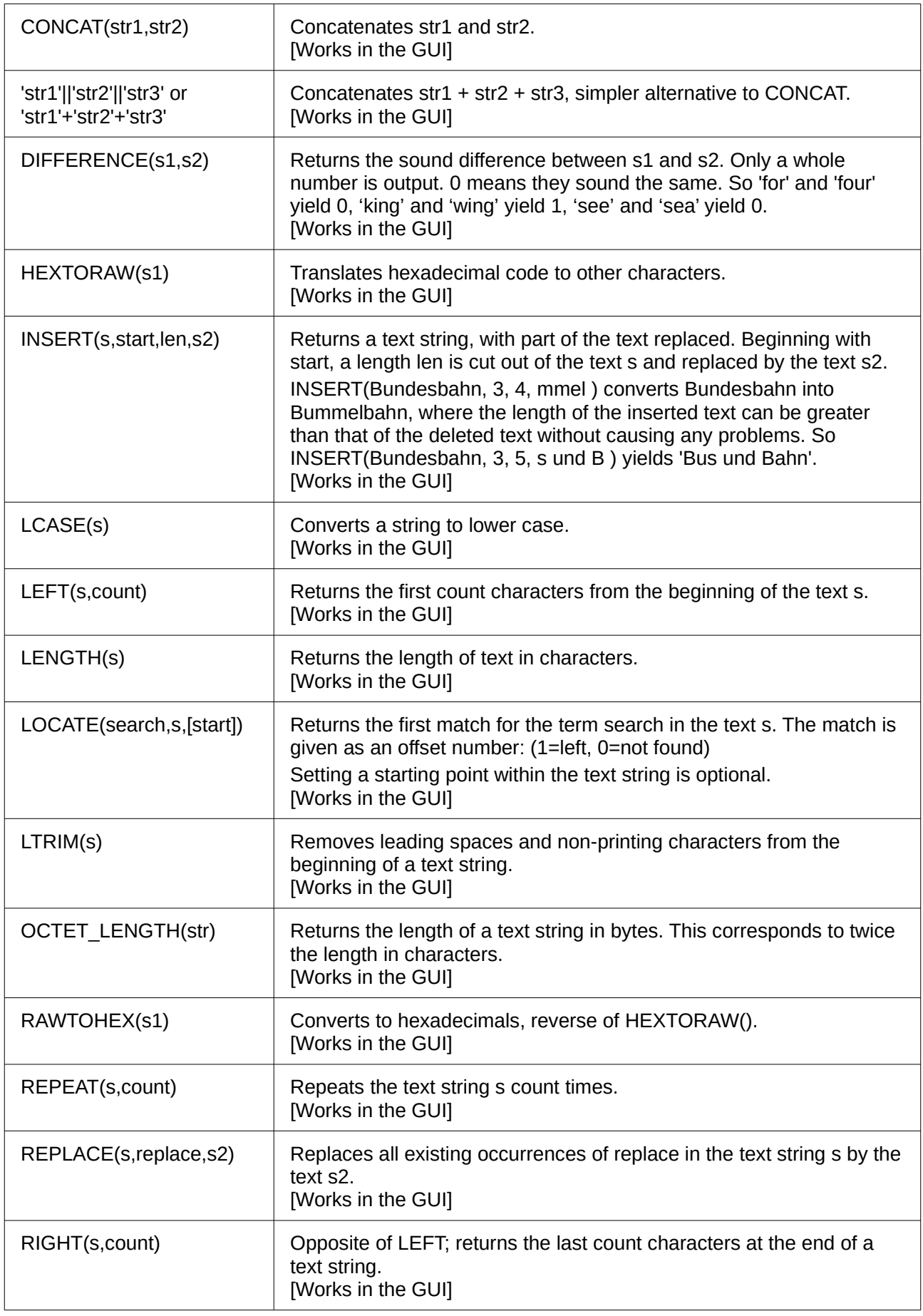

<span id="page-9-0"></span>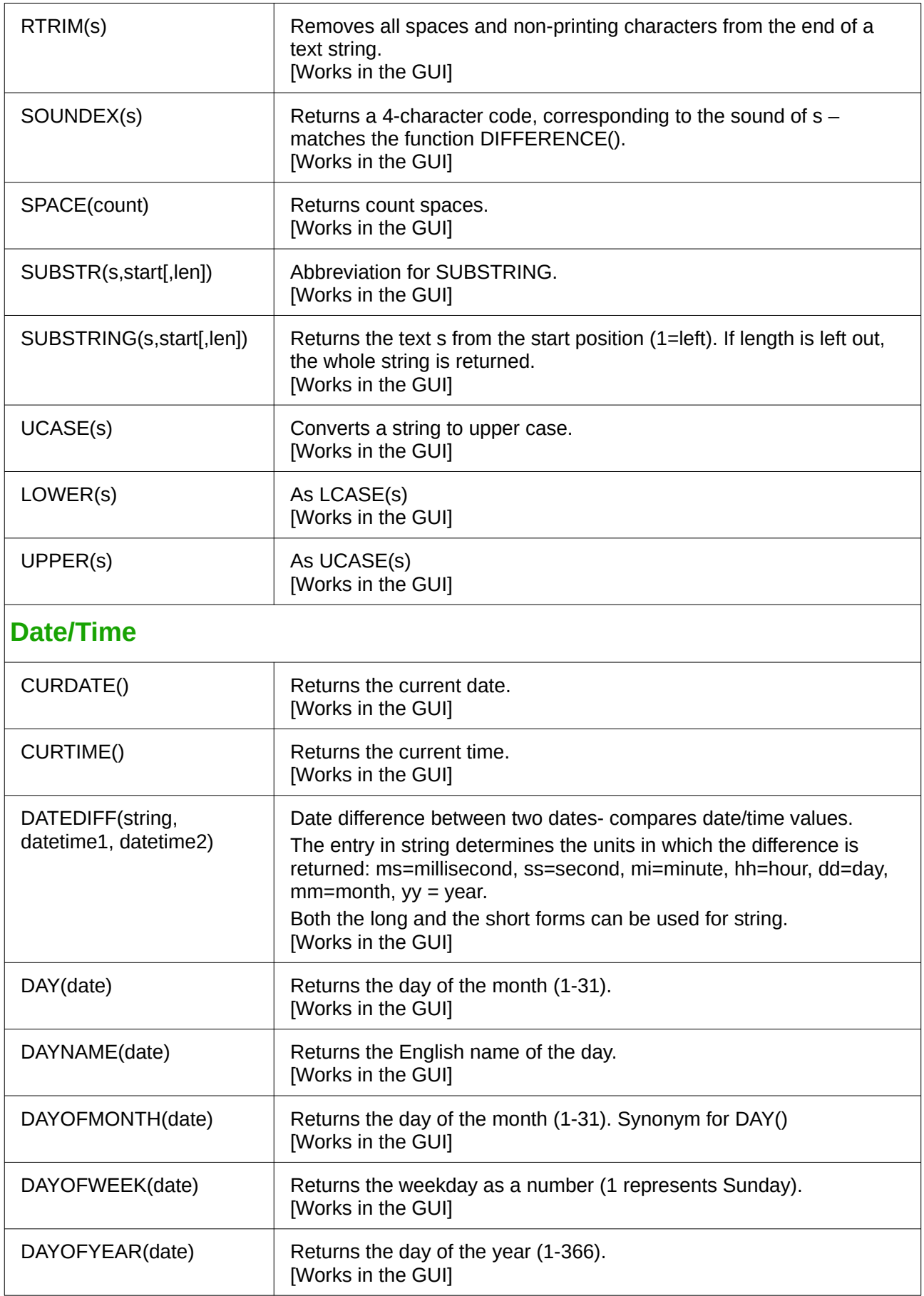

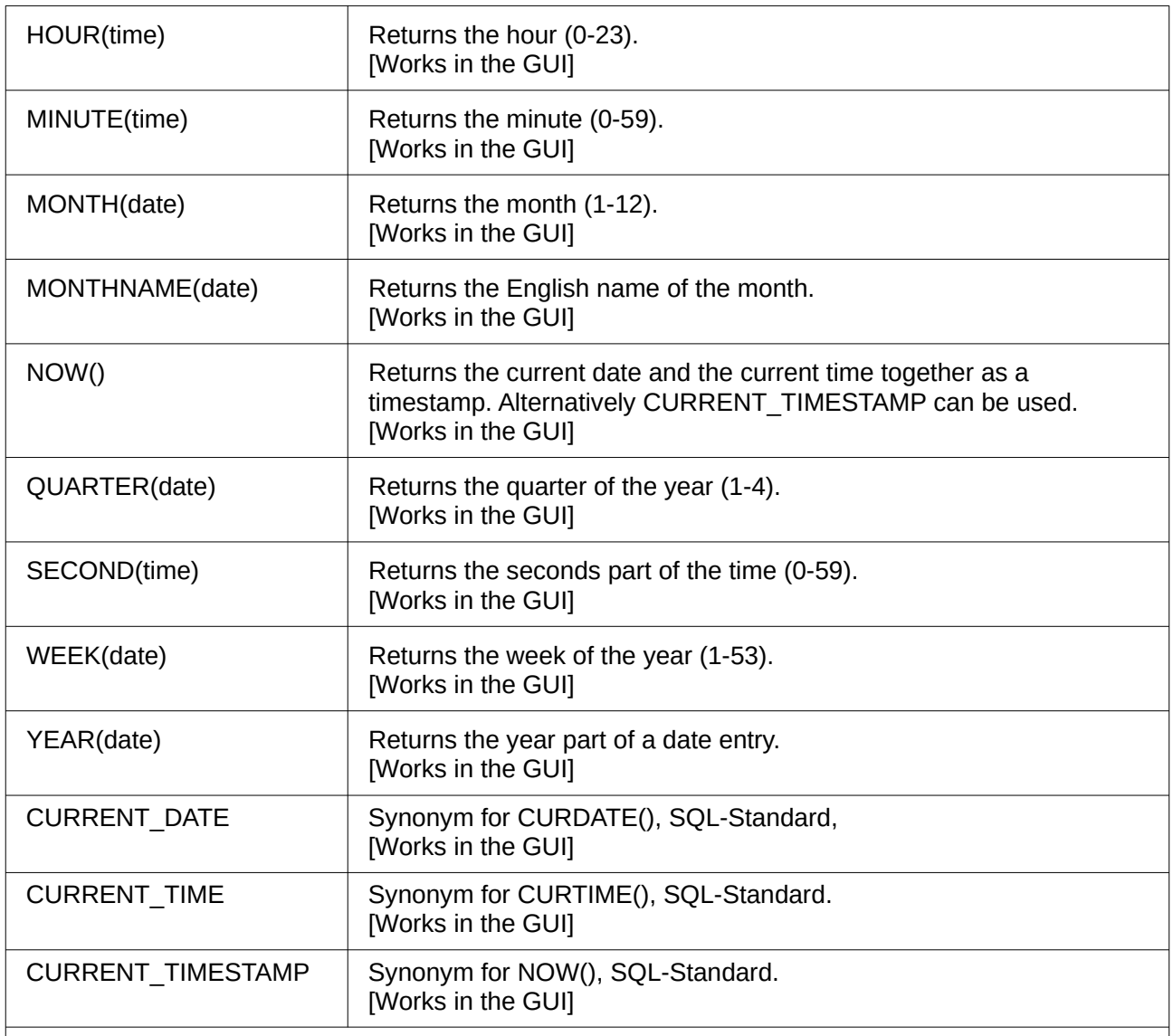

# <span id="page-10-0"></span>**Database connection**

Except for IDENTITY(), which has no meaning in Base, all these can be carried out using **Direct SQL Command**.

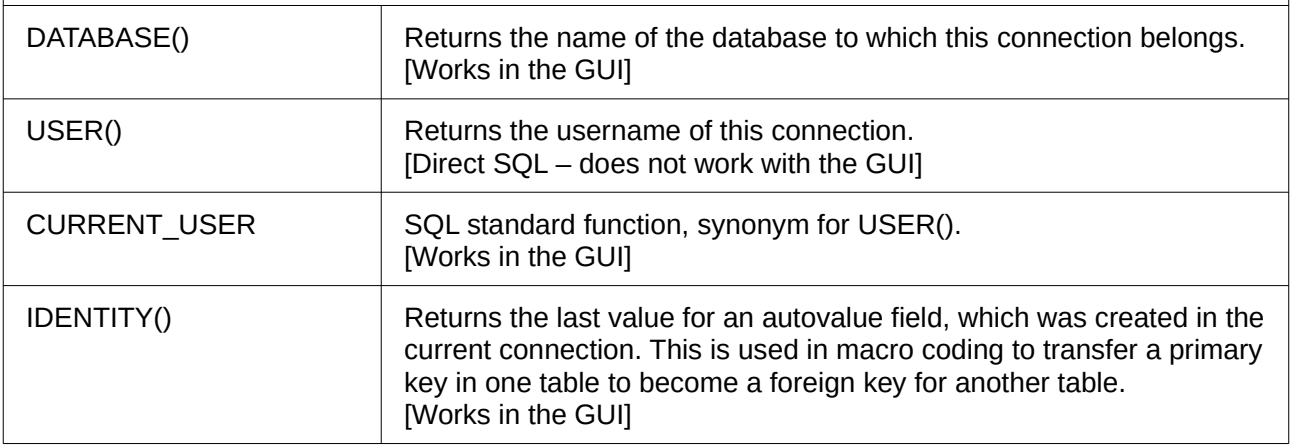

<span id="page-11-1"></span>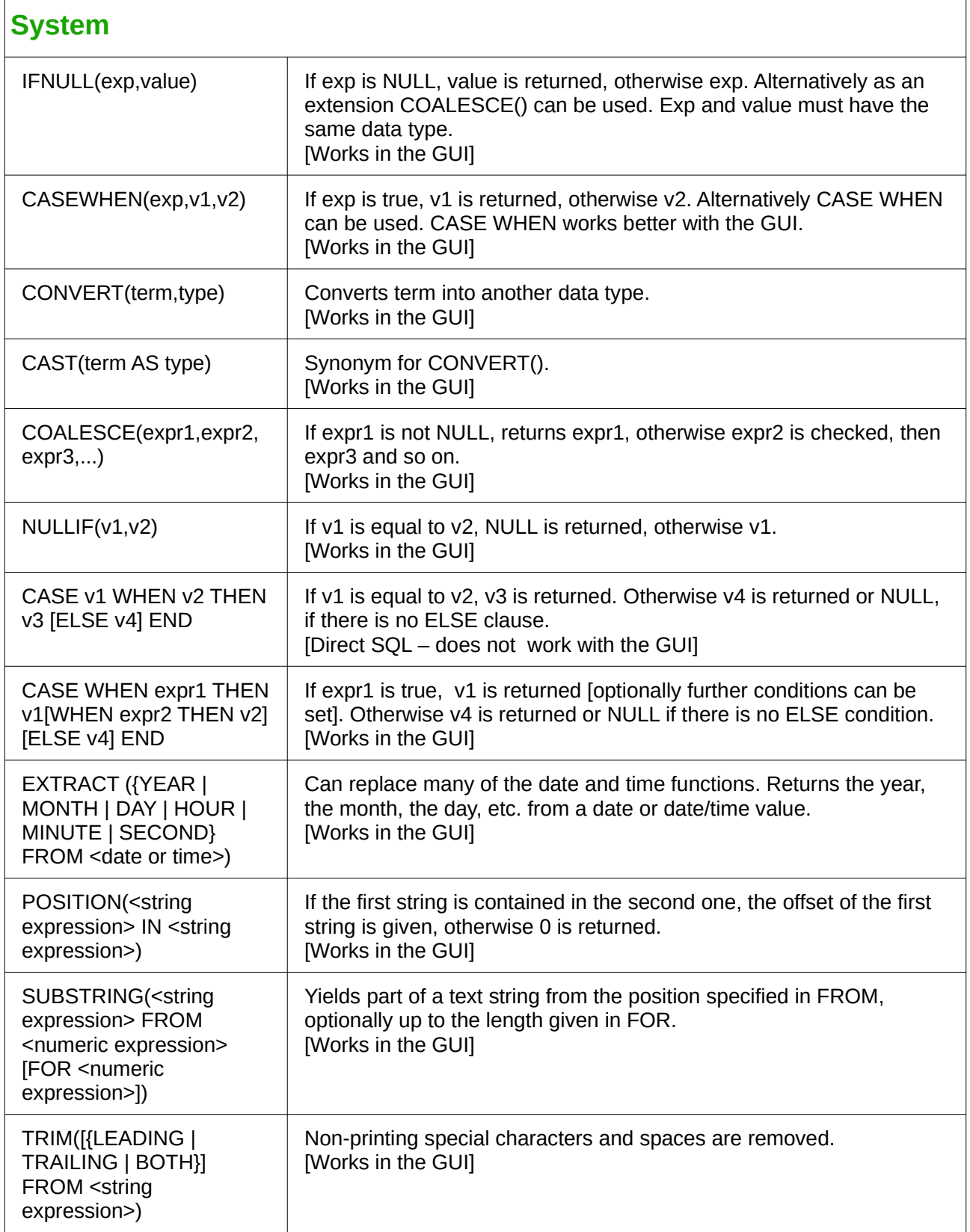

# <span id="page-11-0"></span>**Control characters for use in queries**

Fields can be linked together in queries. Two fields in

```
SELECT "First name", "Surname" FROM "Table"
```
become one field by using:

#### SELECT "First name"||' '||"Surname" FROM "Table"

Here an additional space is inserted. It could be any character; as long as it is bracketed by **''**, it will be interpreted as text. Sometimes, however, it is necessary to insert non-printing characters such as new lines, for example in preparing reports. So here is a short list of control characters. which could be extended by a quick look at [https://en.wikipedia.org/wiki/Control\\_character](https://en.wikipedia.org/wiki/Control_character).

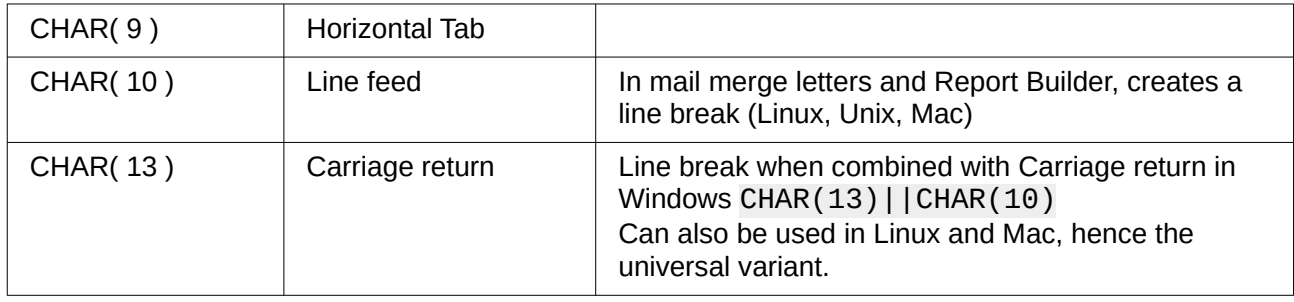

### <span id="page-12-1"></span>**Some uno commands for use with a button**

A button can have various uno commands directly bound to it. For this purpose you need to choose **Properties: Button > Action > Open document/web page** and then for example the **URL > .uno:RecSearch** to open the search function. Often you will need to choose **Take Focus on Click > No** if the action accesses another control directly in a way that requires it to be in focus, for example **.uno:Paste**, which can insert the contents of the clipboard.

The following list contains only a few commands. All the commands from the navigation toolbar are already usable in the button, but they can also be created using uno commands. Many commands can be discovered by using the macro recorder, which often uses a dispatcher to access them.

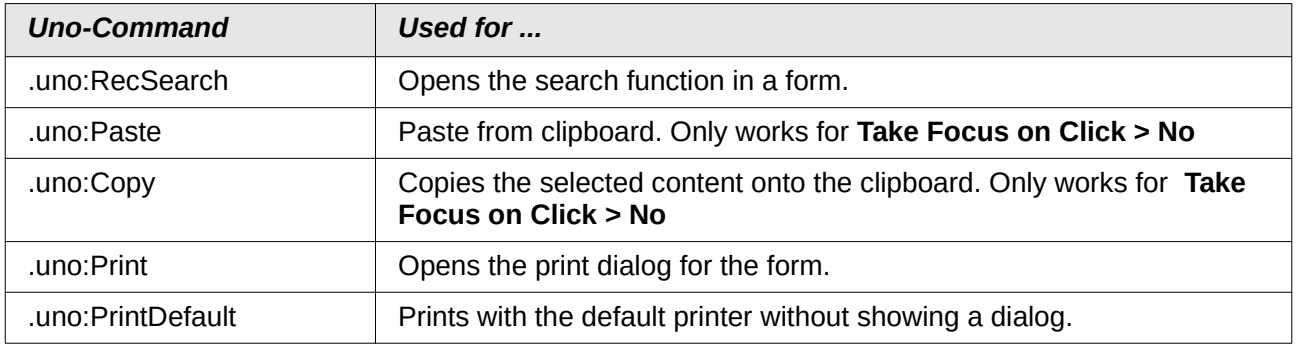

# <span id="page-12-0"></span>**Information tables for HSQLDB**

Inside a database, information on all table properties and their connections to one another are stored in the *INFORMATION\_SCHEMA* area. This information allows Base macros to be created that require very few arguments for their procedures. An application is given in the example database in the Maintenance module—the Table purge procedure for the control of dialogs.

In a query, individual pieces of information and all the fields that belong can be provided in the following way:

```
SELECT * FROM "INFORMATION SCHEMA". "SYSTEM ALIASES"
```
In contrast to a normal table, it is necessary here to use *INFORMATION\_SCHEMA* as a prefix to the appropriate name from the following list:

SYSTEM\_ALIASES SYSTEM ALLTYPEINFO

SYSTEM\_BESTROWIDENTIFIER SYSTEM\_CACHEINFO SYSTEM\_CATALOGS SYSTEM\_CHECK\_COLUMN\_USAGE SYSTEM\_CHECK\_CONSTRAINTS SYSTEM\_CHECK\_ROUTINE\_USAGE SYSTEM\_CHECK\_TABLE\_USAGE SYSTEM\_CLASSPRIVILEGES SYSTEM\_COLUMNPRIVILEGES SYSTEM\_COLUMNS SYSTEM\_CROSSREFERENCE SYSTEM\_INDEXINFO SYSTEM\_PRIMARYKEYS SYSTEM\_PROCEDURECOLUMNS SYSTEM\_PROCEDURES SYSTEM\_PROPERTIES SYSTEM\_SCHEMAS SYSTEM\_SEQUENCES SYSTEM\_SESSIONINFO SYSTEM\_SESSIONS SYSTEM\_SUPERTABLES SYSTEM\_SUPERTYPES SYSTEM\_TABLEPRIVILEGES SYSTEM\_TABLES SYSTEM\_TABLETYPES SYSTEM\_TABLE\_CONSTRAINTS SYSTEM\_TEXTTABLES SYSTEM\_TRIGGERCOLUMNS SYSTEM\_TRIGGERS SYSTEM\_TYPEINFO SYSTEM\_UDTATTRIBUTES SYSTEM\_UDTS SYSTEM\_USAGE\_PRIVILEGES SYSTEM\_USERS SYSTEM\_VERSIONCOLUMNS SYSTEM\_VIEWS SYSTEM\_VIEW\_COLUMN\_USAGE SYSTEM\_VIEW\_ROUTINE\_USAGE SYSTEM\_VIEW\_TABLE\_USAGE

The following query gives a complete overview of all tables in the database with field types, primary keys and foreign keys:

```
SELECT
"A". "TABLE_NAME"
"A"."COLUMN_NAME", 
"A"."TYPE_NAME", 
"A"."NULLABLE", 
"B"."KEY_SEQ" AS "PRIMARYKEY", 
"C"."PKTABLE_NAME" || '.' || "C"."PKCOLUMN_NAME" AS "FOREIGNKEY FOR" 
FROM "INFORMATION_SCHEMA"."SYSTEM_COLUMNS" AS "A" 
      LEFT JOIN "INFORMATION_SCHEMA"."SYSTEM_PRIMARYKEYS" AS "B" 
      ON ( "B"."TABLE_NAME" = "A"."TABLE_NAME" AND "B"."COLUMN_NAME" =
      "A"."COLUMN NAME" )
      LEFT JOIN "INFORMATION_SCHEMA"."SYSTEM_CROSSREFERENCE" AS "C" 
      ON ( "C"."FKTABLE_NAME" = "A"."TABLE_NAME" AND
```
"C"."FKCOLUMN\_NAME" = "A"."COLUMN\_NAME" ) WHERE "A". "TABLE SCHEM" = 'PUBLIC'

### <span id="page-14-1"></span>**Database repair for \*.odb files**

Regular backing up of data should be standard practice when using a PC. Backup copies are the simplest way to return to an even halfway current state for your data. However, in practice this is often lacking.

Forms, queries, and reports can always be copied using the clipboard into a new database, providing that a previous version of the database has been saved. But if, for any reason, the current database can no longer be opened, the main problem becomes access to the data.

In the case of sudden PC crashes, it can happen that open databases (internal HSQLDB databases) can no longer be opened in LibreOffice. Instead, when you attempt to open the database, you are asked for a filter corresponding to the format.

The problem here is that part of the data in an open database is contained in working memory and is only temporarily copied to intermediate storage. Only when the file is closed is the whole database written back into the file and repacked.

#### <span id="page-14-0"></span>**Recovery of the database archive file**

To get access again to your data, you may find the following procedure helpful:

- 1) Create a copy of your database for the steps that follow.
- 2) Try to open the copy with an archiving program. In the case of  $*$  odb files, we are dealing with a compressed format, a Zip archive. If the file cannot be opened directly, try renaming it from \*.odb to \*.zip. If that does not open it, your database is past saving.
- 3) The following folders will always be seen after opening a database file in an archiving program:

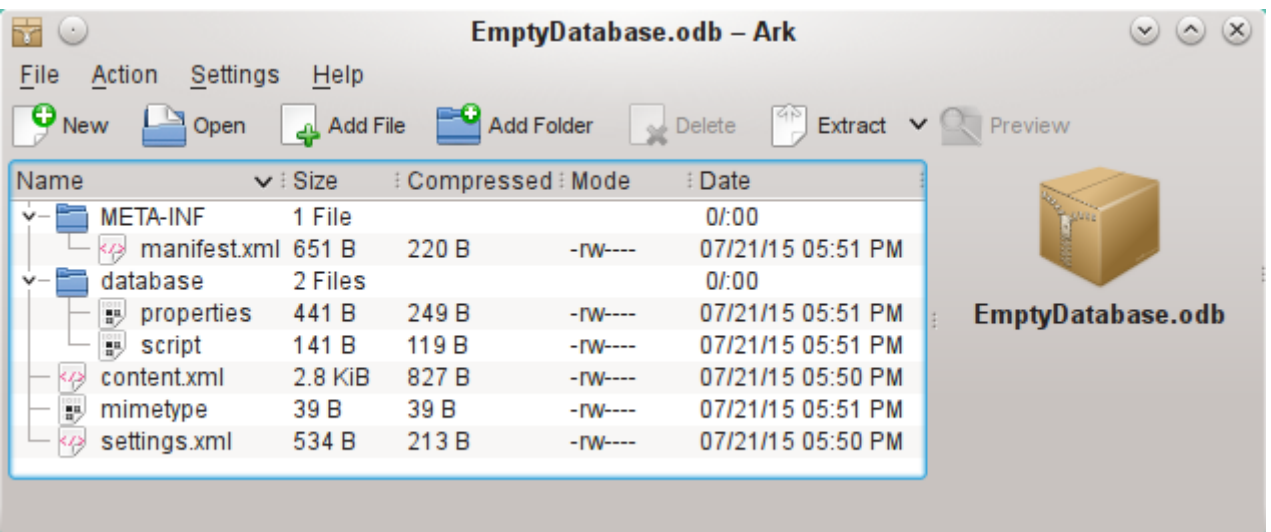

- 4) The database file must be decompressed. The most important information, as far as the data is concerned, are in the subfolder database in the files data and script.
- 5) It may be necessary to look at the script file and test it for contradictions. This step can, however, be left for the testing stage. The script file contains above all the description of the table structure.
- 6) Create a new empty database file and open this file with the archiving program.
- 7) Replace the files data and script in the new database file with the files unpacked in step 4.
- 8) Close the archiving program. If it was necessary to rename the file to \*. zip before opening it in the archiving program (this depends on your operating system), now rename it again to \*.odb.
- 9) Open the database file in LibreOffice. You should be able to access your tables again.
- 10) How far your queries, forms, and reports can be recovered in a similar way must be the subject of further testing.

See also: <http://forum.openoffice.org/en/forum/viewtopic.php?f=83&t=17125>

### <span id="page-15-0"></span>**Further information on database archive files**

In practice, a database archive file contains not only the basic folder for the database, and the folder META-INF which is specified for the OpenDocument format, but also additional folders for storing forms and reports. A description of the basic structure of the OpenDocument format can be found at [https://en.wikipedia.org/wiki/OpenDocument\\_technical\\_specification.](https://en.wikipedia.org/wiki/OpenDocument_technical_specification)

The following view shows a database containing tables, a form and a report. It is not apparent that the database also contains a query. Queries are not stored in separate folders but in the content.xml file. The information necessary to run a query is a simple piece of SQL code.

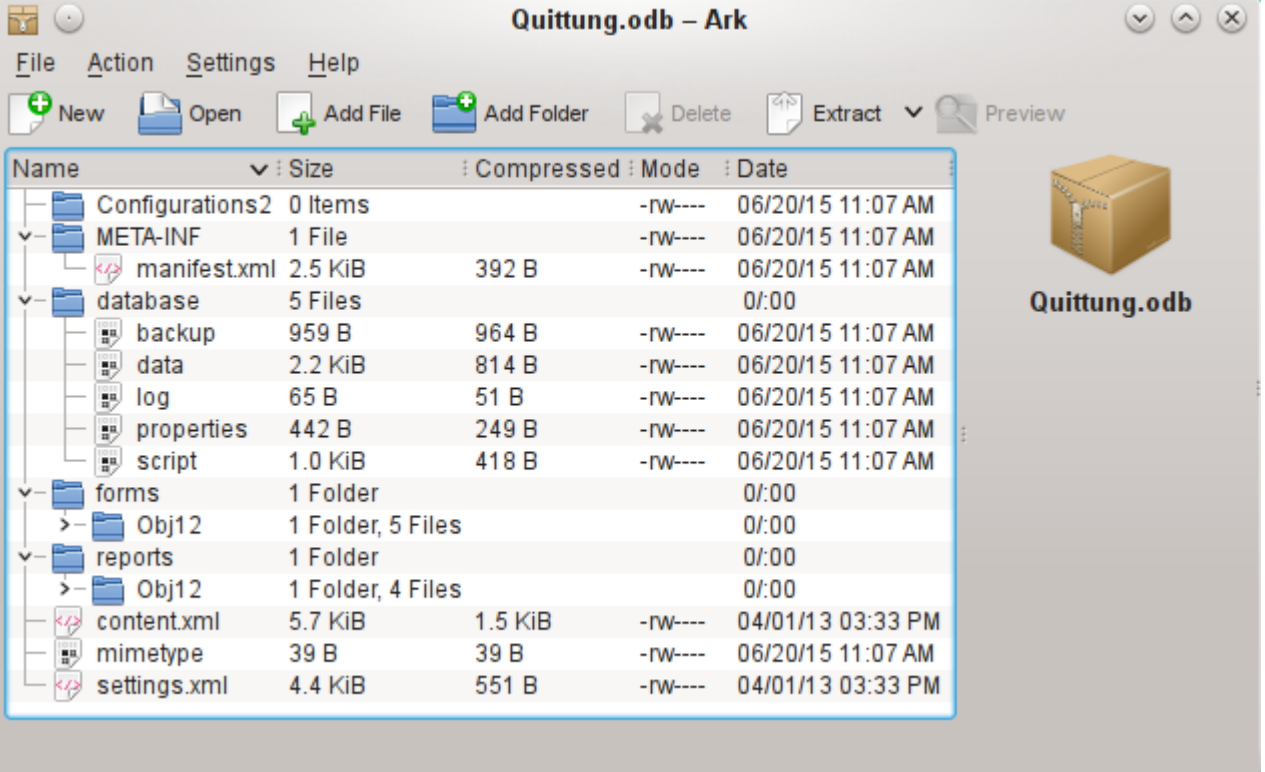

*Database file which contains stored information for a form and a report in addition to the database.*

Here is an overview of one of the database archive files.

#### **mimetype**

application/vnd.oasis.opendocument.base

#### **eine**

This little text file contains only the notice that this archive file is a database file in OpenDocument format.

```
content.xml for a database without content
   <?xml version="1.0" encoding="UTF-8"?>
   <office:document-content 
   xmlns:office="urn:oasis:names:tc:opendocument:xmlns:office:1.0" 
   xmlns:style="urn:oasis:names:tc:opendocument:xmlns:style:1.0" 
   xmlns:text="urn:oasis:names:tc:opendocument:xmlns:text:1.0" 
   xmlns:table="urn:oasis:names:tc:opendocument:xmlns:table:1.0" 
   xmlns:draw="urn:oasis:names:tc:opendocument:xmlns:drawing:1.0" 
   xmlns:fo="urn:oasis:names:tc:opendocument:xmlns:xsl-fo-compatible:1.0" 
   xmlns:xlink="http://www.w3.org/1999/xlink" 
   xmlns:dc="http://purl.org/dc/elements/1.1/" 
   xmlns:meta="urn:oasis:names:tc:opendocument:xmlns:meta:1.0" 
   xmlns:number="urn:oasis:names:tc:opendocument:xmlns:datastyle:1.0" 
   xmlns:svg="urn:oasis:names:tc:opendocument:xmlns:svg-compatible:1.0" 
   xmlns:chart="urn:oasis:names:tc:opendocument:xmlns:chart:1.0" 
   xmlns:dr3d="urn:oasis:names:tc:opendocument:xmlns:dr3d:1.0" 
   xmlns:math="http://www.w3.org/1998/Math/MathML" 
   xmlns:form="urn:oasis:names:tc:opendocument:xmlns:form:1.0" 
   xmlns:script="urn:oasis:names:tc:opendocument:xmlns:script:1.0" 
   xmlns:ooo="http://openoffice.org/2004/office" 
   xmlns:ooow="http://openoffice.org/2004/writer" 
   xmlns:oooc="http://openoffice.org/2004/calc" 
   xmlns:dom="http://www.w3.org/2001/xml-events" 
   xmlns:db="urn:oasis:names:tc:opendocument:xmlns:database:1.0" 
   xmlns:xforms="http://www.w3.org/2002/xforms" 
   xmlns:xsd="http://www.w3.org/2001/XMLSchema" 
   xmlns:xsi="http://www.w3.org/2001/XMLSchema-instance" 
   xmlns:rpt="http://openoffice.org/2005/report" 
   xmlns:of="urn:oasis:names:tc:opendocument:xmlns:of:1.2" 
   xmlns:xhtml="http://www.w3.org/1999/xhtml" 
   xmlns:grddl="http://www.w3.org/2003/g/data-view#" 
   xmlns:tableooo="http://openoffice.org/2009/table" 
   xmlns:drawooo="http://openoffice.org/2010/draw" 
   xmlns:calcext="urn:org:documentfoundation:names:experimental:calc:xmlns:calcext:1.0" 
   xmlns:field="urn:openoffice:names:experimental:ooo-ms-interop:xmlns:field:1.0" 
   xmlns:formx="urn:openoffice:names:experimental:ooxml-odf-interop:xmlns:form:1.0" 
   xmlns:css3t="http://www.w3.org/TR/css3-text/" 
   office:version="1.2">
       <office:scripts/>
       <office:font-face-decls/>
       <office:automatic-styles/>
       <office:body>
          <office:database>
             <db:data-source>
                 <db:connection-data>
                    <db:connection-resource xlink:href="sdbc:embedded:hsqldb"/>
                    <db:login db:is-password-required="false"/>
                 </db:connection-data>
                 <db:driver-settings 
                    db:system-driver-settings=""
                    db:base-dn="" 
                    db:parameter-name-substitution="false"/>
                 <db:application-connection-settings 
                    db:is-table-name-length-limited="false"
                    db:append-table-alias-name="false"
                    db:max-row-count="100">
                    <db:table-filter>
                        <db:table-include-filter>
                           <db:table-filter-pattern>%</db:table-filter-pattern>
                        </db:table-include-filter>
                    </db:table-filter>
                 </db:application-connection-settings>
              </db:data-source>
          </office:database>
       </office:body>
   </office:document-content>
```
It begins with the xml version and the character set used. Everything that follows is actually a single unwrapped line. The view prepared above should make things clearer. Elements that belong together are bracketed by tags.

The initial definitions beginning with xmlns: (XML namespace) give the namespaces that can be accessed from inside the file. Then somewhat more concrete terms are considered. Here it becomes clear that we are dealing with an internal HSQLDB database, and that a password is not required for access.

#### **content.xml** for a database with contents

The following content is only an excerpt from the content.xml file, to clarify its structure.

```
<office:scripts/>
<office:font-face-decls>
   <style:font-face style:name="F" svg:font-family=""/>
</office:font-face-decls>
<office:automatic-styles>
   <style:style
       style:name="co1" 
       style:family="table-column" 
       style:data-style-name="N0"/>
   <style:style 
       style:name="co2" 
       style:family="table-column" 
       style:data-style-name="N107"/>
   <style:style style:name="ce1" style:family="table-cell">
       <style:paragraph-properties fo:text-align="start"/>
   </style:style>
   <number:number-style style:name="N0" number:language="de" number:country="DE">
       <number:number number:min-integer-digits="1"/>
   </number:number-style>
   <number:currency-style 
       style:name="N107P0"
       style:volatile="true"
       number:language="de"
       number:country="DE">
       <number:number 
          number:decimal-places="2"
          number:min-integer-digits="1"
          number:grouping="true"/>
       <number:text> </number:text>
       <number:currency-symbol 
          number:language="de"
          number:country="DE">€
       </number:currency-symbol>
   </number:currency-style>
```
Here a field is defined as a currency field. The number of decimal places is given, the separation between the numbers and the currency symbol, and the currency symbol itself.

```
<number:currency-style
   style:name="N107"
   number:language="de"
   number:country="DE">
   <style:text-properties fo:color="#ff0000"/>
   <number:text>-</number:text>
   <number:number
      number:decimal-places="2"
      number:min-integer-digits="1"
      number:grouping="true"/>
   <number:text> </number:text>
   <number:currency-symbol
      number:language="de"
      number:country="DE">€
   </number:currency-symbol>
   <style:map style:condition="value()>=0" style:apply-style-name="N107P0"/>
</number:currency-style>
```
The second extract states that up to a particular value, currency should appear in red ("ff0000").

```
</office:automatic-styles>
<office:body>
   <office:database>
      <db:data-source>
```
This entry from the above content.xml file, with all its sub-entries, corresponds to an empty database archive file.

```
</db:data-source>
<db:forms>
   <db:component 
      db:name="Receipts"
      xlink:href="forms/Obj12"
      db:as-template="false"/>
</db:forms>
```
The database archive file contains a subsection in which details of a form are stored. The form is designated in the user interface as *Receipts*.

```
<db:reports>
   <db:component 
       db: name="Receipts"
       xlink:href="reports/Obj12"
       db:as-template="false"/>
</db:reports>
```
The database archive file also contains a subsection in which details of a report are stored. The report is also designated in the user interface as *Receipts*.

```
<db:queries>
  <db:query 
    db:name="Sales_calc"
     db:command="SELECT "a".*, ( SELECT "Price" *
       "a"."Total" FROM "Stock" WHERE
       " ID" = " a" ." Stock_ID" ) AS
       \text{Equot}; \text{Total*Price}" FROM " Sales" AS " a" "/>
</db:queries>
```
All the queries are stored directly in content.xml. & guot; stands for double quotes. The query above in this example is actually quite complicated with many correlated subqueries. It is reproduced here in an abbreviated form.

```
<db:table-representations>
   <db:table-representation db:name="Receipts"/>
   <db:table-representation db:name="Sales"/>
   <db:table-representation db:name="Stock">
       <db:columns>
          <db:column 
              db:name="ID"
              db:style-name="co1"
              db:default-cell-style-name="ce1"/>
          <db:column 
              db:name="MWSt"
              db:style-name="co1"
              db:gefault-cell-style-name="ce1"/>
          <db:column 
             db:name="Price"
              db:style-name="co2"
              db:default-cell-style-name="ce1"/>
          <db:column 
              db:name="Stock"
             db:style-name="co1"
             db:default-cell-style-name="ce1"/>
       </db:columns>
   </db:table-representation>
</db:table-representations>
```
This shows how various tables are to be displayed. Here the display properties of particular columns are stored: in this example, settings for the Stock table with its fields – ID, MWSt and so on – are stored. Apparently something has been directly entered here, changing the columns of the table a bit.

#### **</office:database> </office:body>**

Basically, content.xml stores directly the contents of queries and information about the visual appearance of tables. In addition there is a definition of the database connection. Finally comes information about forms and reports.

#### **settings.xml**

```
<?xml version="1.0" encoding="UTF-8"?>
<office:document-settings 
xmlns:office="urn:oasis:names:tc:opendocument:xmlns:office:1.0" 
xmlns:table="urn:oasis:names:tc:opendocument:xmlns:table:1.0" 
xmlns:xlink="http://www.w3.org/1999/xlink" 
xmlns:number="urn:oasis:names:tc:opendocument:xmlns:datastyle:1.0" xmlns:svg="http://
www.w3.org/2000/svg" xmlns:config="urn:oasis:names:tc:opendocument:xmlns:config:1.0" 
xmlns:ooo="http://openoffice.org/2004/office" 
xmlns:db="urn:oasis:names:tc:opendocument:xmlns:database:1.0" 
office:version="1.2"/>
```
For a database without further content, only basic definitions are stored here. With content, various settings are also stored. After the start of the above definition, the following settings from the example database are stored.

```
<office:settings>
   <config:config-item-set config:name="ooo:view-settings">
      <config:config-item-set config:name="Queries">
          <config:config-item-set config:name="Calculate_sales">
             <config:config-item-set config:name="Tables">
                 <config:config-item-set config:name="Table1">
                    <config:config-item config:name="WindowName"
                       config:type="string">Verkauf</config:config-item>
                    <config:config-item config:name="WindowLeft"
                       config:type="int">153</config:config-item>
                    <config:config-item config:name="ShowAll"
                       config:type="boolean">true</config:config-item>
                    <config:config-item config:name="WindowTop"
                       config:type="int">17</config:config-item>
                    <config:config-item config:name="WindowWidth"
                       config:type="int">120</config:config-item>
                    <config:config-item config:name="WindowHeight"
                       config:type="int">120</config:config-item>
                    <config:config-item config:name="ComposedName"
                       config:type="string">Verkauf</config:config-item>
                    <config:config-item config:name="TableName"
                       config:type="string">Verkauf</config:config-item>
                </config:config-item-set>
             </config:config-item-set>
             <config:config-item config:name="SplitterPosition"
                 config:type="int">105</config:config-item>
             <config:config-item config:name="VisibleRows"
                config:type="int">1024</config:config-item>
          </config:config-item-set>
      </config:config-item-set>
   </config:config-item-set>
   <config:config-item-set config:name="ooo:configuration-settings">
      <config:config-item-set config:name="layout-settings">
          <config:config-item-set config:name="Tables">
             <config:config-item-set config:name="Table1">
                <config:config-item config:name="WindowName"
                    config:type="string">Verkauf</config:config-item>
                <config:config-item config:name="WindowLeft"
                    config:type="int">186</config:config-item>
                <config:config-item config:name="ShowAll"
```
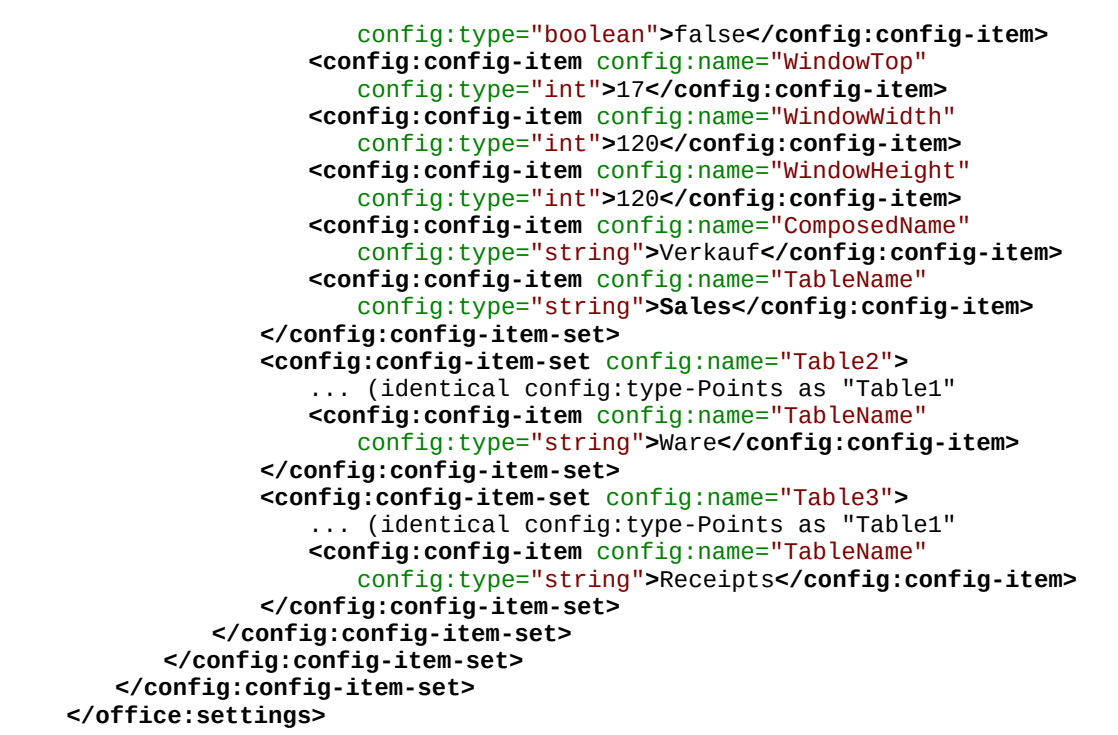

The whole overview relates to different views of windows for the query Calculate\_sales and the tables Sales, Stock, and Receipts. The last two are shown here in an abbreviated form. If these settings were absent in a defective \*.odb file, it would not matter. They would be recreated when the corresponding window was next opened.

#### **META-INF/manifest.xml**

```
<?xml version="1.0" encoding="UTF-8"?>
<manifest:manifest
   xmlns:manifest="urn:oasis:names:tc:opendocument:xmlns:manifest:1.0">
   <manifest:file-entry 
      manifest:full-path="/"
      manifest:media-type="application/vnd.oasis.opendocument.base"/>
   <manifest:file-entry
      manifest:full-path="database/script"
      manifest:media-type=""/>
   <manifest:file-entry
      manifest:full-path="database/properties"
      manifest:media-type=""/>
   <manifest:file-entry
      manifest:full-path="settings.xml"
      manifest:media-type="text/xml"/>
   <manifest:file-entry
      manifest:full-path="content.xml"
      manifest:media-type="text/xml"/>
</manifest:manifest>
```
This file in the META-INF folder gives the contents folder for the whole database archive. As this file deals with an empty database, there are only five file entries. A database archive that contains forms and reports will have a much more complicated META-INF file.

#### **database/properties**

#HSQL Database Engine 1.8.0.10 #Sun Jul 14 18:02:08 CEST 2013 hsqldb.script format=0 runtime.gc\_interval=0 sql.enforce\_strict\_size=true hsqldb.cache size scale=8 readonly=false hsqldb.nio\_data\_file=false

hsqldb.cache\_scale=13 version=1.8.0 hsqldb.default\_table\_type=cached hsqldb.cache\_file\_scale=1 hsqldb.lock\_file=true hsqldb.log\_size=10 modified=no hsqldb.cache\_version=1.7.0 hsqldb.original version=1.8.0 hsqldb.compatible\_version=1.8.0

The properties file contains the basic settings for the internal HSQLDB database.

#### **database/script**

SET DATABASE COLLATION "German" CREATE SCHEMA PUBLIC AUTHORIZATION DBA CREATE USER SA PASSWORD "" GRANT DBA TO SA SET WRITE\_DELAY 60

The script file contains default settings for connection to the database, the language setting, etc. The user SA, to be described later, appears here.

In a database with contents, this file contains the basic table definitions.

SET DATABASE COLLATION "German" CREATE SCHEMA PUBLIC AUTHORIZATION DBA

The tables are defined before the database user is defined. First the tables are created in the cache with their fields.

```
CREATE CACHED TABLE "Stock"
   ("ID" INTEGER GENERATED BY DEFAULT AS IDENTITY(START WITH 0) NOT NULL 
   PRIMARY KEY,"Stock" VARCHAR(50),"Price" DECIMAL(8,2),"MWSt" TINYINT)
CREATE CACHED TABLE "Sales"
   ("ID" INTEGER GENERATED BY DEFAULT AS IDENTITY(START WITH 0) NOT NULL 
   PRIMARY KEY,"Total" TINYINT,"Stock_ID" INTEGER,"Receipt_ID" INTEGER,
   CONSTRAINT SYS_FK_59 FOREIGN KEY("Stock_ID") REFERENCES "Stock"("ID"))
CREATE CACHED TABLE "Receipts"
   ("ID" INTEGER GENERATED BY DEFAULT AS IDENTITY(START WITH 0) NOT NULL 
   PRIMARY KEY,"Date" DATE)
```
Then changes in the table are made to ensure that the relationships (REFERENCES) are consistent.

ALTER TABLE "Sales" ADD CONSTRAINT SYS\_FK\_76 FOREIGN KEY("Receipt\_ID") REFERENCES "Receipts"("ID") SET TABLE "Stock" INDEX'608 20' SET TABLE "Sales" INDEX'1872 1656 1872 12' SET TABLE "Receipts" INDEX'2232 1'

After setting the position of the index in the data file (it appears here only in the script file but is never actually entered directly in SQL), the automatically incrementing fields in the tables (AutoValues) are set up so that they will provide the next value on entry of a new record. Suppose the last entered value in the ID field of the Stock table is 19. Auto-incrementing then starts at 20.

ALTER TABLE "Stock" ALTER COLUMN "ID" RESTART WITH 20 ALTER TABLE "Sales" ALTER COLUMN "ID" RESTART WITH 12 ALTER TABLE "Receipts" ALTER COLUMN "ID" RESTART WITH 1 CREATE USER SA PASSWORD "" GRANT DBA TO SA SET WRITE DELAY 60

### <span id="page-22-2"></span>**Solving problems due to version conflict**

If, as described in the following pages, you are using external HSQLDB, there may be a further problem with the \*.odb file connected with some LibreOffice versions. If external HSQLDB is used, the safest way is through the hsqldb.jar-archive, which is supplied with LibreOffice. If a different archive is used, it can lead to the internal database suddenly becoming inaccessible. This occurred because LibreOffice 3.3 and 3.4 had difficulty distinguishing between internal and external HSQLDB and produced warnings of an incompatibility between versions.

If the internal database can no longer be opened, the only practical solution is to use LO 3.5 or later. Alternatively an external database must be used with the supplied hsqldb, jar file. In addition, the database folder must be extracted from the \*.odb file. The properties file has an entry which leads to this error message in LO 3.3:

version=1.8.1 on line 11

This line should be changed to:

version=1.8.0

Afterwards the database folder is put back into the \*.odb package and the database can once more be opened in LibreOffice 3.3 and 3.4.

### <span id="page-22-1"></span>**Further tips**

If for any reason the database has been opened but there is no access to the tables, you can use **Tools > SQL** to enter the SHUTDOWN SCRIPT command. The database can then be closed and reopened. This will not work if there has already been an error message *Error in script file*.

The records in the database are stored in the \*.odb file in the subfolder *database*. Here there are two files called *data* and *backup*. If the data file is defective, it can be restored from backup. To do this, you must first edit the properties file, which is also in the database folder. It contains a line modified=no. Change this to modified=yes. That informs the system that the database was not correctly closed. When you restart, the compressed backup file will regenerate the data file.

### <span id="page-22-0"></span>**Connecting a database to an external HSQLDB**

Internal HSQLDB is indistinguishable from the external variant. If, as in the following description, the initial access to the database is from the outside, no server function is necessary. You just need the archive program which is supplied with LibreOffice. You will find it on the path under /program/classes/hsqldb.jar. The use of this archive is the safest solution, as you then get no version problems.

External HSQLDB is freely available for download at<http://hsqldb.org/>. When the database is installed, the following steps must be performed in LibreOffice:

If the database driver does not lie on the Java-Runtime path, it must be entered as a Class Path under **Tools > Options > Advanced**.

The connection to the external database uses JDBC. The database file should be stored in a particular directory. This directory can be freely chosen. In the following example it is in the home folder. The rest of the directory path and the name of the database are not given here.

It is important, if data in the database are to be written using the GUI, that next to the database name the words "; default\_schema=true" are written. This can be extended with ";shutdown=true", so that the database is shut down by LibreOffice.

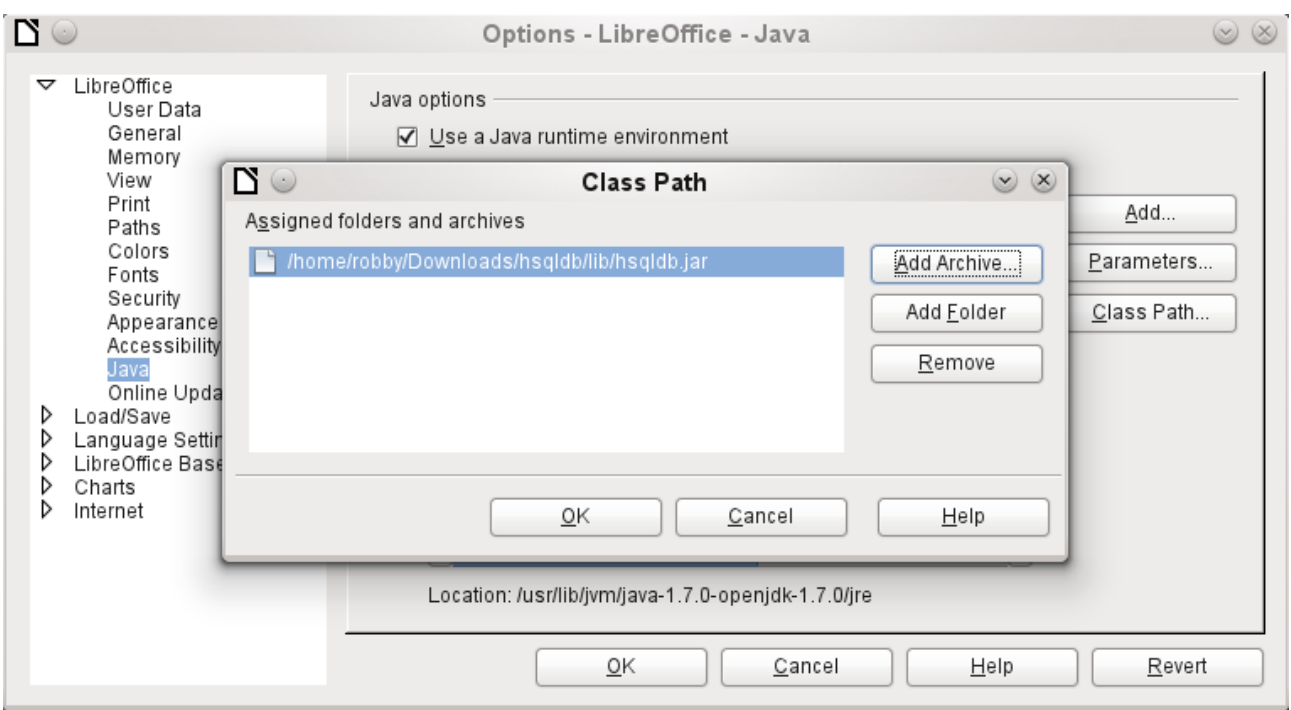

So:

jdbc:hsqldb:file:/home/PathToDatabase/ Databasename;default\_schema=true;shutdown=true

In the folder you will find the files:

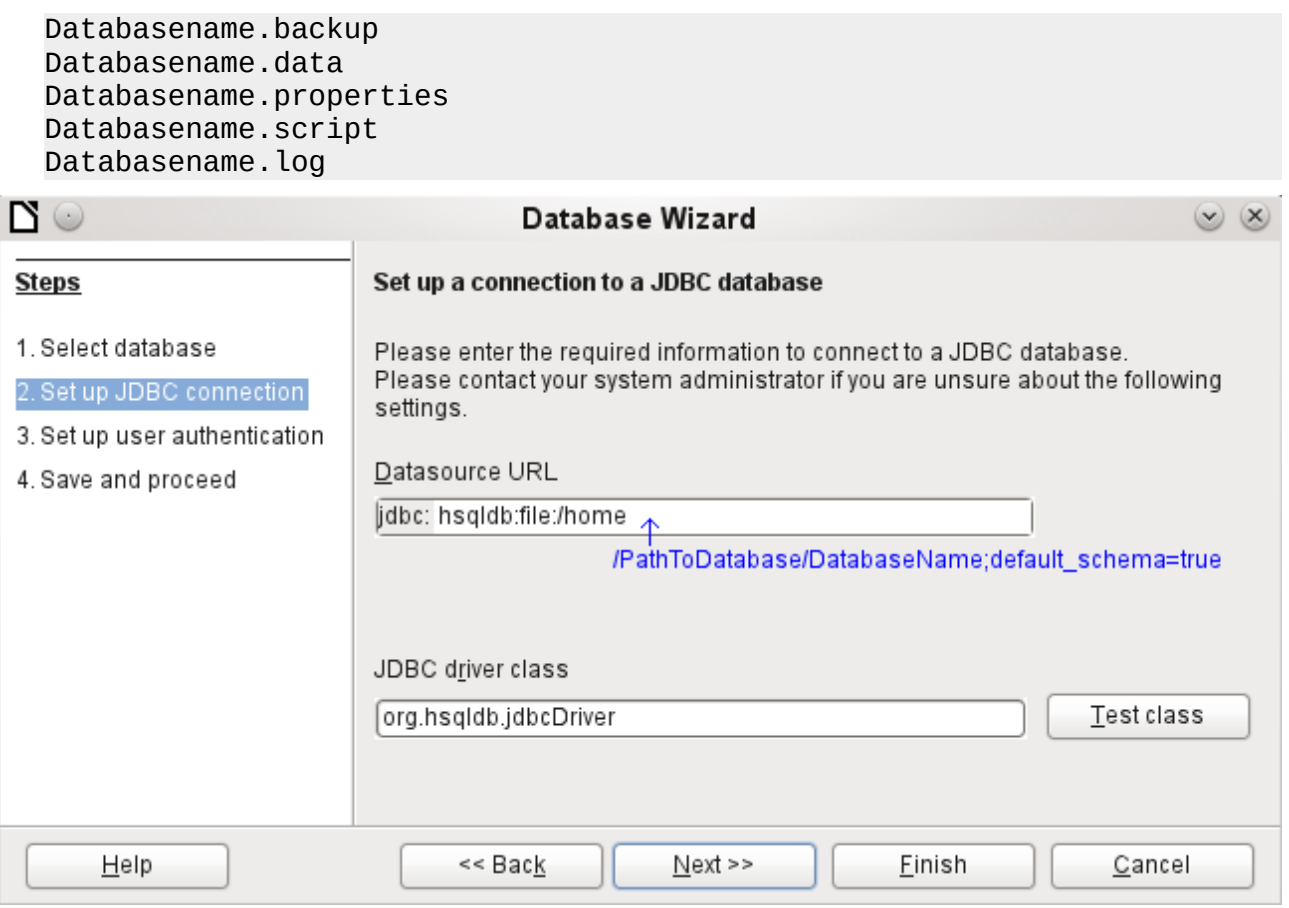

The next step is to give the default user, if nothing in the HSQLDB configuration is to be changed:

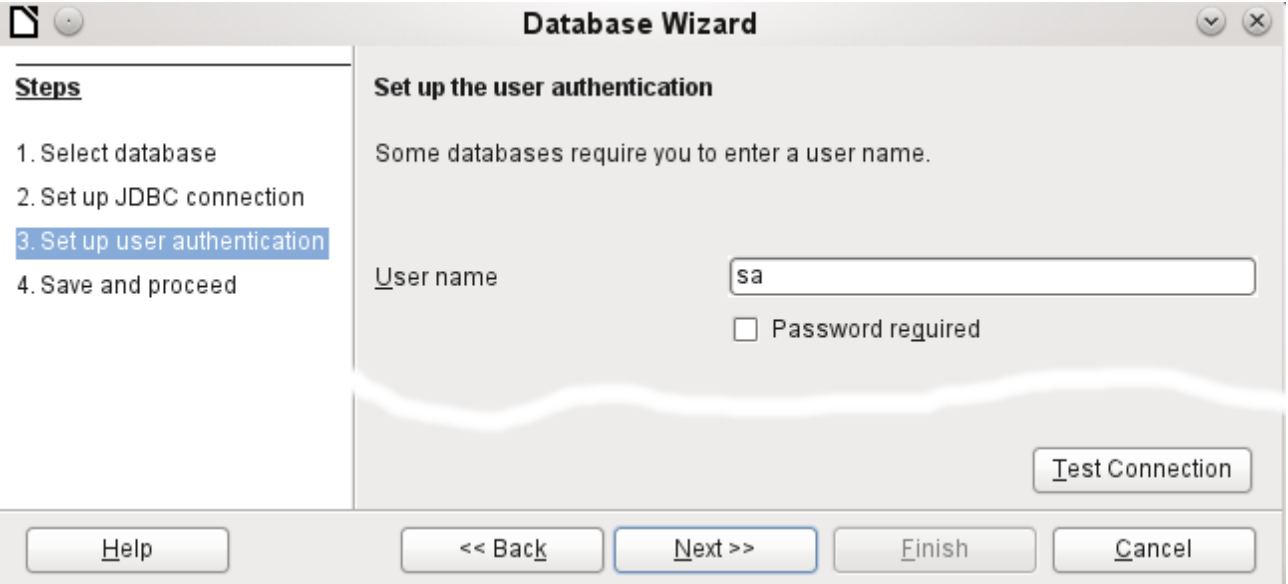

This creates the connection and the database becomes accessible.

**Caution**

If an external database is edited with a version of HSQLDB 2.x, it can no longer be converted into an internal database under LibreOffice. This is because of additional functions which are not present in version 1.8.x. This terminates the invocation in the case of version 1.8.x while the script file of the database is being read in.

In the same way an external database which has once been edited with a version of the second series cannot afterwards be edited with version 1.8.x, which is compatible with LibreOffice.

# <span id="page-24-0"></span>**Parallel installation of internal and external HSQLDB databases**

Including the external hsqldb.jar file in the class path can, in some versions, prevent internal databases from being opened. Base gets stuck because the drivers have the same name, and it tries to use the external driver for the internal database. This works the first time around. The second time, you get a message that the database cannot be opened as it was written with a newer version of HSQLDB.

To solve this problem, do not place the hsqldb.jar file, which is required for external databases, on LibreOffice's class path. Instead the class path for this file should be set by a macro, as shown below.

```
SUB Start
   Const cPath = "/home/robby/public_html/hsqldb_test/hsqldb.jar"
   DIM oDataSource AS OBJECT
   DIM oSettings AS OBJECT
   DIM sURL AS STRING
   sURL = ConvertToURL(cPath)
   oDataSource = ThisComponent.DataSource
   oSettings = oDataSource.Settings
   oSettings.JavaDriverClassPath = sURL
END SUB
```
Here the hsqldb.jar file in a Linux system is on the path shown above. This path is passed to the database just opened as its driver file.

This macro is called just once after the \*.odb file has been opened. It writes the corresponding connection to the Java class into the content.xml file in the \*.odb archive:

```
<db:data-source-settings>
   <db:data-source-setting
      db:data-source-setting-is-list="false"
      db:data-source-setting-name="JavaDriverClass"
      db:data-source-setting-type="string">
   <db:data-source-setting-value>
      org.hsqldb.jdbcDriver
   </db:data-source-setting-value>
   </db:data-source-setting>
   <db:data-source-setting
      db:data-source-setting-is-list="false"
      db:data-source-setting-name="JavaDriverClassPath"
      db:data-source-setting-type="string">
      <db:data-source-setting-value>
          file:///home/robby/public_html/hsqldb_test/hsqldb.jar
      </db:data-source-setting-value>
   </db:data-source-setting>
</db:data-source-settings>
```
Finally the Path could be written directly into content.xml without using a macro. However this method is not very comfortable for an ordinary user.

# <span id="page-25-0"></span>**Changing the database connection to external HSQLDB**

Internal HSQL databases have the disadvantage that data storage involves a compressed archive. Only on compression are all the data finally written. This can more easily lead to data loss than when working with an external database. The following section shows the steps necessary to successfully change an existing database from an \*.odb archive to an external version in HSQL.

From a copy of the existing database, extract the database directory. Copy the contents into an arbitrary directory as described above. Add the database name to the resultant filenames:

Databasename.backup Databasename.data Databasename.properties Databasename.script Databasename.log

Now the content.xml file must be extracted from the \*.odb archive. Use any simple text editor to find the following lines:

```
<db:connection-data><db:connection-resource 
xlink:href="sdbc:embedded:hsqldb"/><db:login db:is-password-
required="false"/></db:connection-data><db:driver-settings/>
```
These lines must be replaced with a connection to an external database, in this case a connection to a database with the name Union, in the hsqldb\_data directory.

```
<db:connection-data><db:connection-resource 
xlink:href="jdbc:hsqldb:file:/home/robby/documents/databases/hsqldb_data/
Union;default_schema=true"/><db:login db:user-name="sa" db:is-password-
required="false"/></db:connection-data><db:driver-settings db:java-
driver-class="org.hsqldb.jdbcDriver"/>
```
If, as described above, the basic configuration of HSQLDB was not damaged, the username and the optional password must also agree.

After changing the code, content.xml must be put back into the \*.odb archive. The database directory in the archive is now surplus to requirements. The data will in the future be accessed through the external database.

### <span id="page-26-0"></span>**Changing the database connection for multi-user access**

For multi-user access, HSQLDB must be made available over a server. How the installation of the server is carried out varies depending on your operating system. For OpenSuSE, it is only necessary to download the appropriate package and to start the server centrally using YAST (runlevel setting). Users of other operating systems and other Linux distributions can likely find suitable advice on the Internet.

The home directory on the server (in SuSE, /var/lib/hsqldb) contains, among other things, a directory called data, in which the database is to be filed, and a file called server.properties, which controls the access to the databases in this directory.

The following lines reproduce the complete contents of this file on an example computer. It controls access to two databases, namely the original default database (which can be used as a new database) and the database that was extracted from the \*.odb file.

```
# Hsqldb Server cfg file.
# See the Advanced Topics chapter of the Hsqldb User Guide.
server.database.0 file:data/db0
server.dbname.0 firstdb<br>server.urlid.0 db0-url
server.urlid.0
server.database.1 file:data/union
server.dbname.1 union<br>server.urlid.1 union-url
server.urlid.1
server.silent true
server.trace false
server.port 9001
server.no_system_exit true
```
The database.0 is addressed with the name firstdb, although the individual files in the data directory begin with db0. Another database was added as database.1. Here the database name and file begin identically.

The two databases are addressed in the following way:

```
jdbc:hsqldb:hsql://localhost/firstdb;default_schema=true
username sa
password
jdbc:hsqldb:hsql://localhost/union;default_schema=true
username sa
password
```
The suffix ; default schema=true to the URL, which is necessary for write access using the Base GUI, is permanently included.

If you actually need to work on the server, you will want to consider if the database needs to be password-protected for security reasons.

Now you can connect to the server using LibreOffice.

With this access data, the server can be loaded on its own computer. On a network with other computers, you must give either the host name or the IP address to the server.

**Example:** A computer has the IP 192.168.0.20 and is known on the network by the name lin serv. Now suppose there is another computer to be entered for connection to the database:

jdbc:hsqldb:hsql://192.168.0.20/union;default\_schema=true

or:

#### jdbc:hsqldb:hsql://lin\_serv/union;default\_schema=true

The database is now connected and we can write into it. Quickly, however, an additional problem appears. The previously automatically generated values are suddenly no longer incremented. For this purpose we need an additional setting.

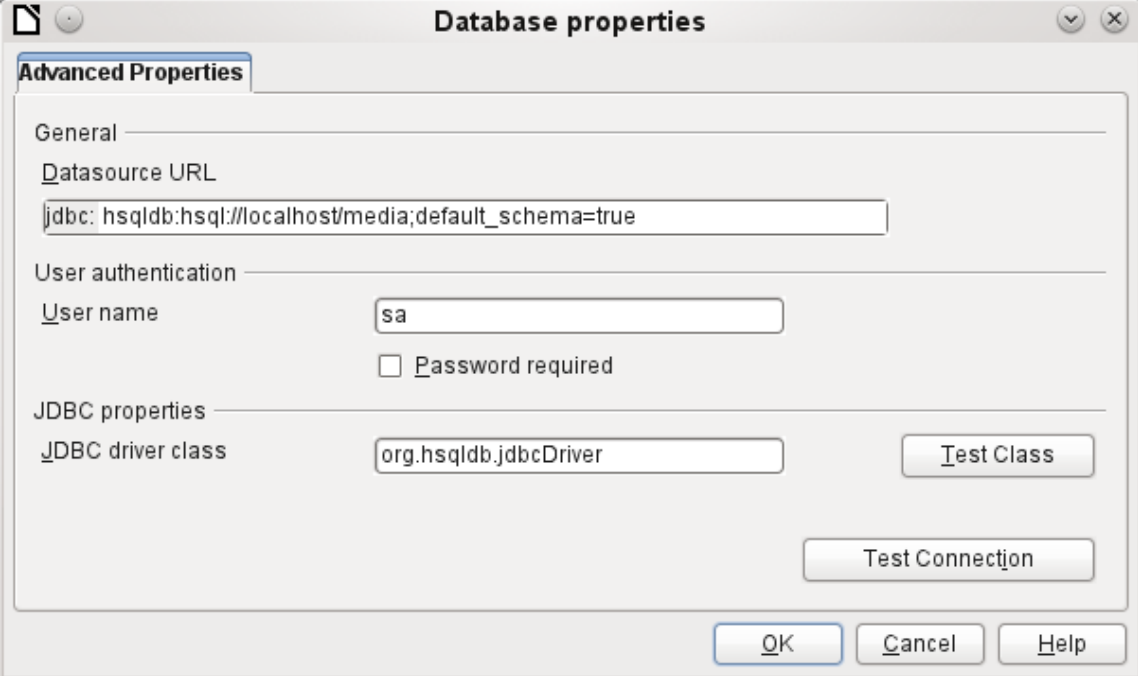

### <span id="page-27-0"></span>**Auto-incrementing values with external HSQLDB**

To use autovalues, different procedures for table configuration are needed according to the version of LibreOffice. Common to all of them is the following entry under **Edit > Database > Advance settings**:

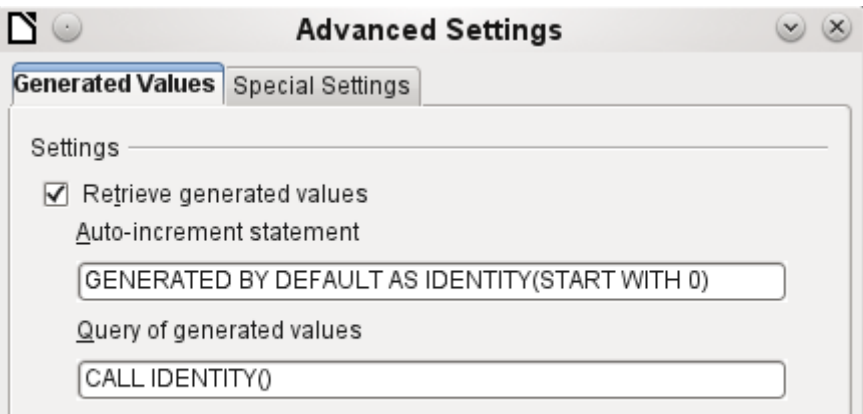

Adding GENERATED BY DEFAULT AS IDENTITY(START WITH 0) causes the function of the automatically incrementing values for the primary key to be set. The GUI in LibreOffice takes up this command, but unfortunately prefaces the statement with NOT NULL, so that the command sequence for HSQLDB is not readable. Here you must ensure that HSQLDB gets sent the above command so that the corresponding field will contain the primary key.

In all versions of LO, reading out the latest value and incrementing to the next uses the **CALL**  IDENTITY() command. This allows you to create a mini-\*.odb file, test it thoroughly, and then simply remove the tables.

All the queries, forms, and reports will still be usable, as the database for the \*.odb file is still accessed in the same way, and the specific SQL commands can be used for the (real) external HSQLDB database.

## <span id="page-28-1"></span>**Managing the internal Firebird database**

The internal Firebird database is at the moment only available as an experimental function. To create such a database, or to edit one that has been created, you must select Tools > Options > LibreOffice > Advanced > Optional (Unstable) Options > Enable experimental features. This path illustrates well that such a database is not suitable for everyday use.

The following link allows significant bugs in the internal Firebird database to be studied in cooperation with the LibreOffice team: [Reporting](https://bugs.documentfoundation.org/buglist.cgi?bug_status=UNCONFIRMED&bug_status=NEW&bug_status=ASSIGNED&bug_status=REOPENED&bug_status=NEEDINFO&component=Base&known_name=Firebird_open&list_id=522642&product=LibreOffice&query_based_on=Firebird_open&query_format=advanced&short_desc=Firebird&short_desc_type=allwordssubstr) [bugs for Firebird in Base](https://bugs.documentfoundation.org/buglist.cgi?bug_status=UNCONFIRMED&bug_status=NEW&bug_status=ASSIGNED&bug_status=REOPENED&bug_status=NEEDINFO&component=Base&known_name=Firebird_open&list_id=522642&product=LibreOffice&query_based_on=Firebird_open&query_format=advanced&short_desc=Firebird&short_desc_type=allwordssubstr).

Users will notice the following differences from HSQLDB:

- 1) If a field is given the type Integer and then declared as the primary key, it appears to be possible to give it an auto-incrementing value. However on saving, this setting disappears without notice.
- 2) When new records are entered, they are not automatically saved in the database. The Save button has to be used for each entry. In the built-in HSQLDB, the explicit saving of records is not necessary.
- 3) Aliases are completely ignored in queries. An alias can be created but it will not appear in the table heading of the query.
- 4) It is not possible to create conditions, although external Firebird databases support them.
- 5) The decimal and numeric data types are faulty at present. These are the only types that ensure precise values, especially when there are decimal places. They are therefore the preferred fields for currency values. At present, only values with at most one decimal place can be entered.

### <span id="page-28-0"></span>**Making AutoValues available**

The following code, entered using **Tools > SQL**, can help with the problem of auto-values not being provided.

CREATE TABLE "Table1" ( "ID" INTEGER NOT NULL PRIMARY KEY, "Name" VARCHAR(20) NOT NULL );

CREATE GENERATOR GEN\_T1\_ID;

SET GENERATOR GEN\_T1\_ID TO 0;

After this, the SQL entry window should be closed and **View > Refresh Tables** selected. Only when the table appears, and in some cases only after an (unsuccessful) attempt to create an entry, can the following Trigger be created.

CREATE TRIGGER T1\_BI FOR "Table1" ACTIVE BEFORE INSERT POSITION 0 AS BEGIN IF (NEW.ID IS NULL) THEN NEW.ID = GEN ID(GEN T1 ID, 1); END;

Even after this, many entries in Name can be made in the table without creating an entry in ID . The ID field just shows 0. Only when **Update** is pressed, are the actual assigned values displayed. The trigger provides values that begin with 1.